### **IMPORTANT:**

Please make sure the DVR system has been connected to your router via the Ethernet cable. You can check the network connection status from the **Startup Wizard**. Get the Serial Number from **Main Menu** > **System** > **Info**. > **Version** or the QR code in **Startup**

### **Wizard**.

## Download and Install the App

Search and download **XMEye < [https://xmeye.org/>](https://xmeye.org/)** into your mobile device from **App Store/Google Play** or scan the QR codes below to download.

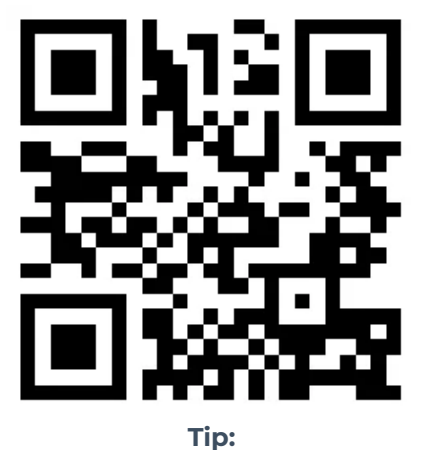

An alternative option to download and install the App is to scan the QR code from the **Startup**

**Wizard**.

## Add the DVR System to the App

Launch XMEye App after installing, then follow these steps to add the DVR system.

**Step 1:**

Register an account with your email address. You will get a code by email to set a user name and

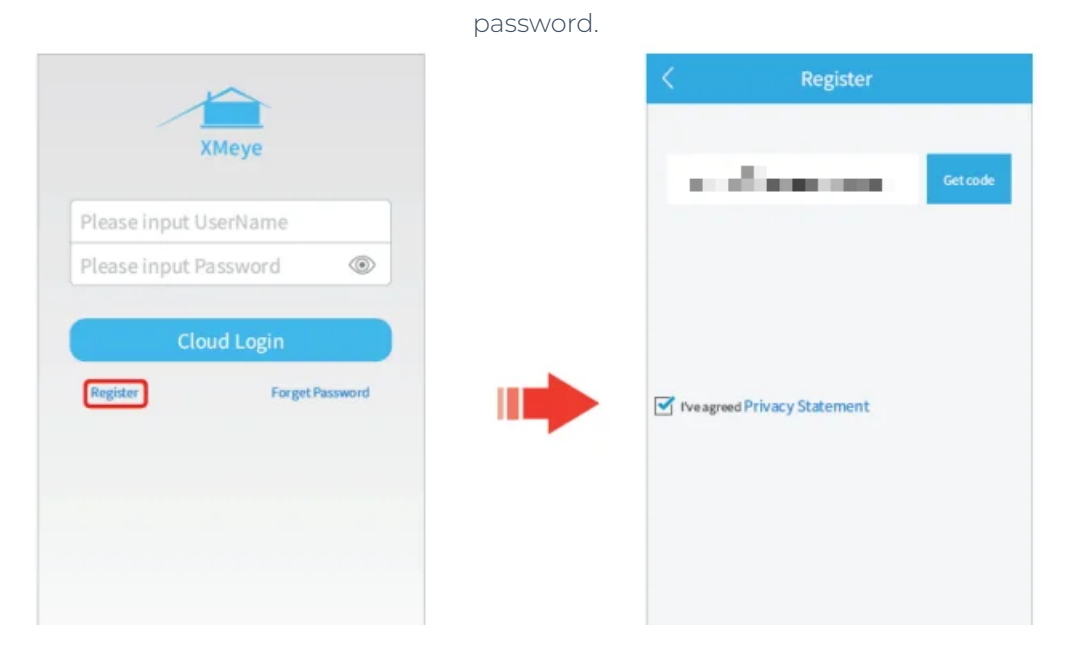

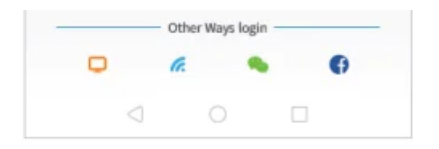

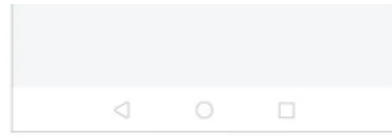

#### **Step 2:**

Log in to **XMEye** with your user name and password, then tap '+' on the upper right corner. Enter the information required on the interface of **Add Device**, then tap **OK** to add the device.

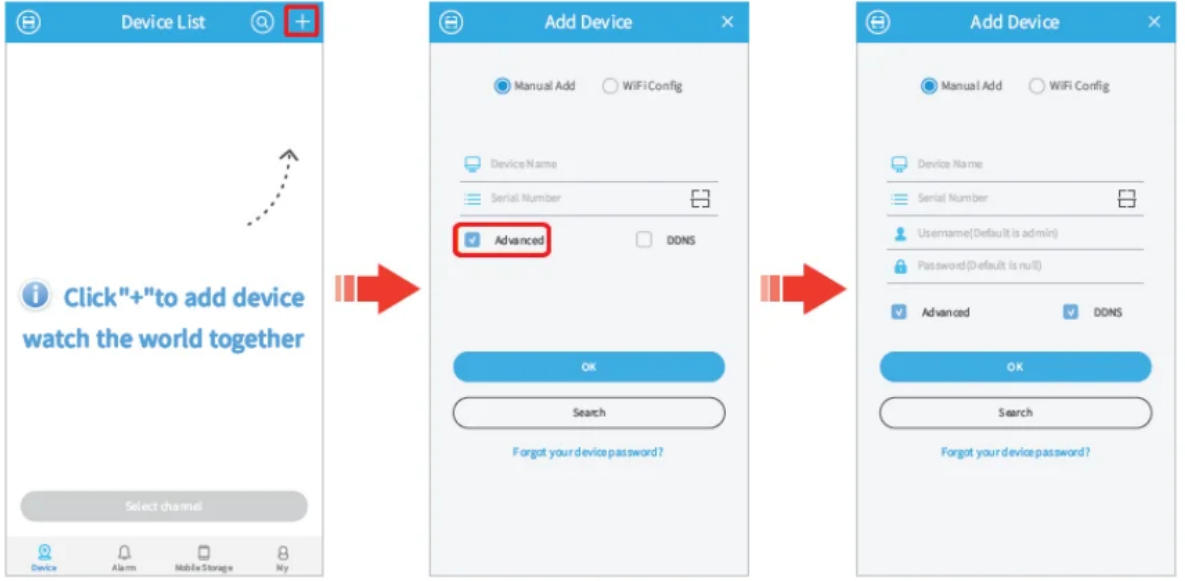

### **Device Name:**

Set a name for your DVR system

#### **Serial Numer:**

Get the serial number from **Main Menu** > **System** > **Info.** > **Version** or the QR code from

#### **Startup Wizard.**

### **Username (Default is admin):**

Enter admin if you did not change it in the **Startup Wizard**.

#### **Password (Default is null):**

Enter the password of DVR you set in the **Startup Wizard**. If it's changed, please enter the new

password.

## Live Video

After successfully adding the DVR, it will be listed on the interface of **Device List**. Tap the

icon and **Start Preview** to view the live videos from all channels.

### **Tips:**

10 A blue incon indicates the DVR system is online, while the grey one indicates it's

offline. You can tap  $\mathbb{R}^d$  to confirm the information you entered.

② Tap on the name of the device to list all the cameras, you can select some certain channels to

preview.

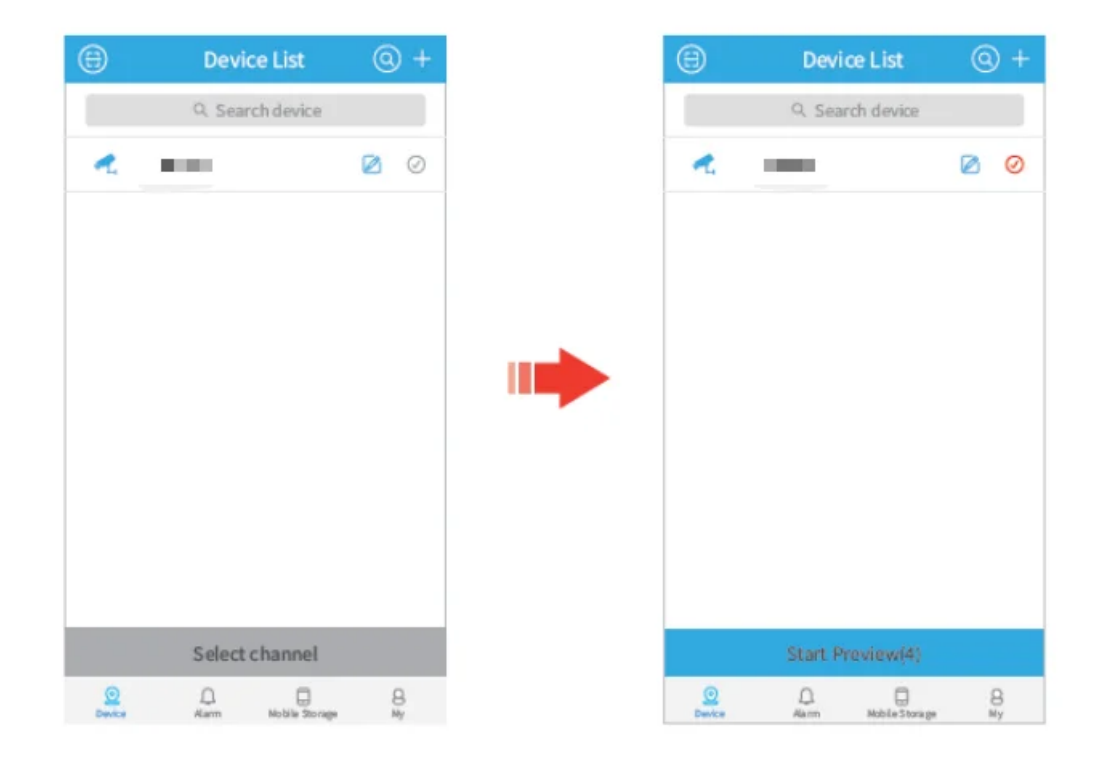

# Function Overview of the Live Video

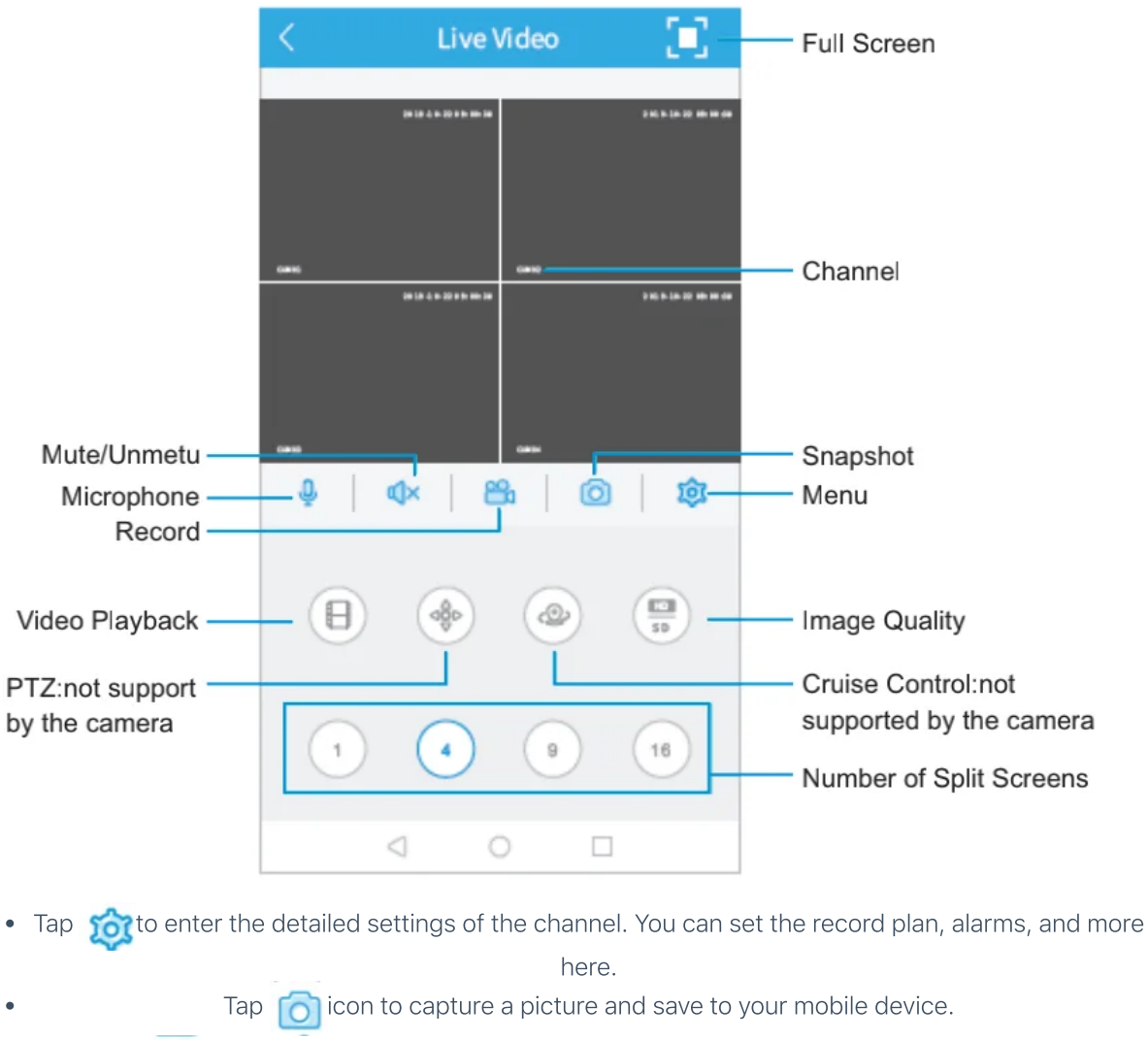

- Tap  $\Omega$  to start recording; tap it again to end and save the video to your mobile device.
- Tap  $\bigcap$  to display the live video from one channel on the screen. You can slide it leftward to show  $\bullet$ the live video from another channel.
	- Tap  $\sqrt{ }$  to display the live video from 4 channels on the screen, so do  $\sqrt{ }$  and  $\sqrt{ }$  .

Tap to display the live video from 4 channels on the screen, so do and .

Tap  $\left(\frac{m}{n}\right)$  to switch the image quality from SD to HD. SD is recommended for smoother streaming.

# Video Playback

Tap  $\Box$  on the interface of live video to play the video recorded in the Hard Disk Drive of the DVR system. Tap  $\bigcap$  on the top right of Remote Video, it will switch to  $\bigcap$ 

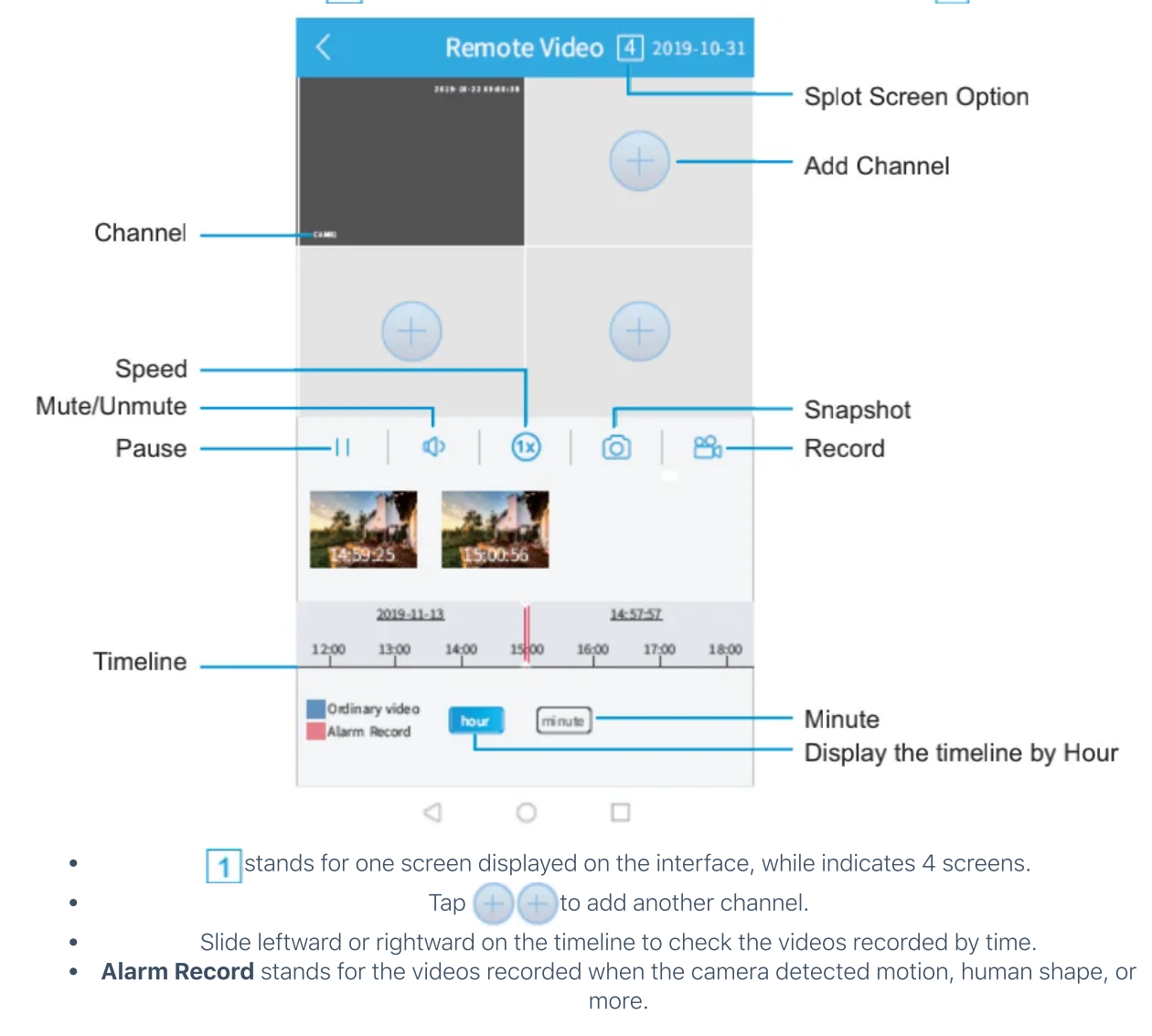

## Video Backup

Tap **Colo**n the interface of **Live Video**, then tap **Record Download** to back up the videos to your mobile device.